# **GPRS/MMS/SMS Digital Infrared Trail Camera Bedienungsanleitung HC-300MR + 500MR**

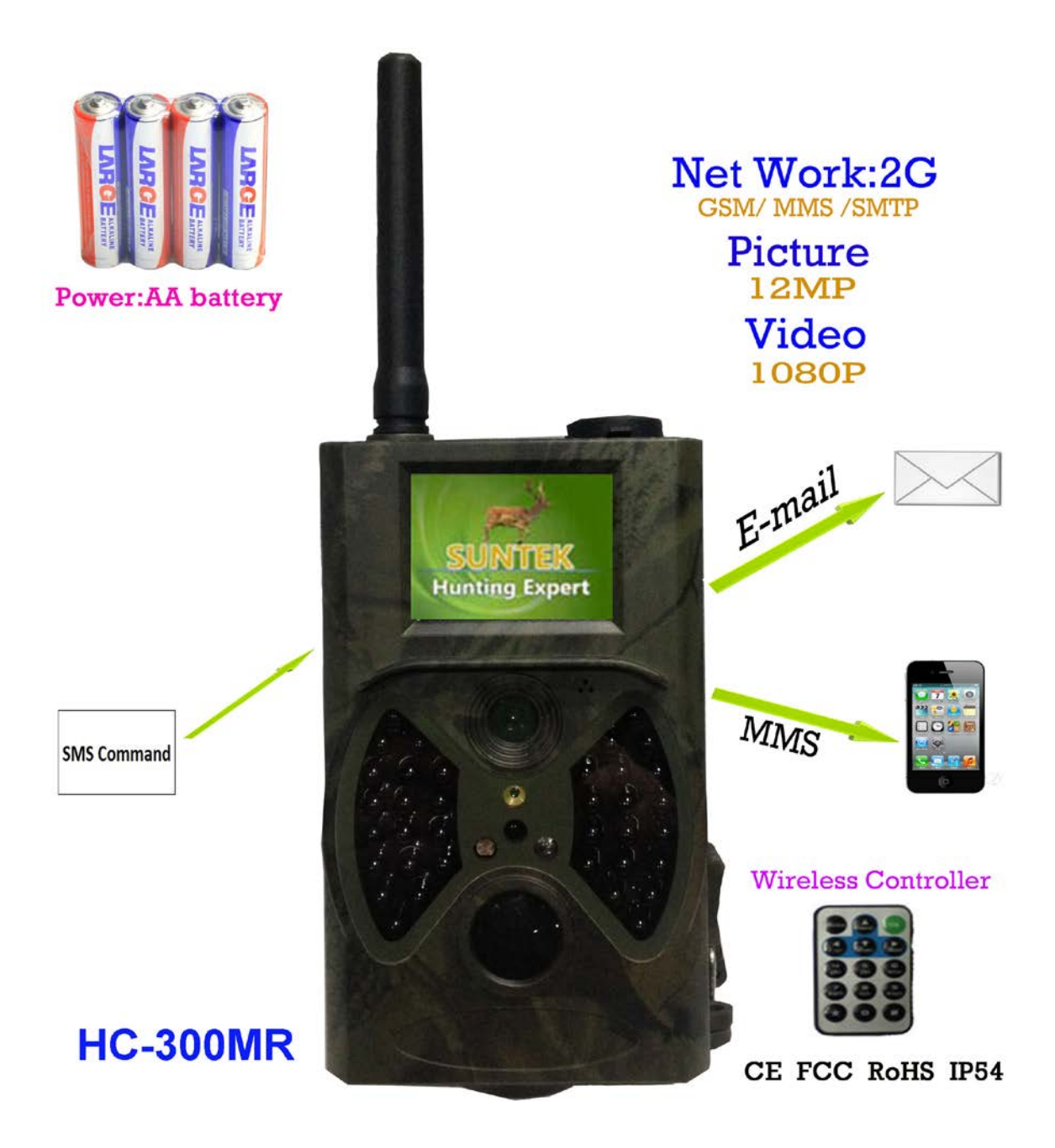

**Der Unterschied zwischen HC-300MR und HC-500MR liegt im Objektiv der Kamera. HC-300 hat 60° und HC-500 hat 120° SIM Karten dürfen keine PIN Funktion haben !!!**

**Die Bedienung und Konfiguration ist gleich**

# **1. Instruktionen**

Hauptbeschreibung<br>Diese Kamera ist eine Überwachungskamera mit MMS/GPRS-Diese Kamera ist eine Überwachungskamera mit MMS/GPRS-<br>Funktion und arbeitet automatisch Die Kamera ma cht Bilder bis 12 MP Auflös ung und hat ein Video Format bis1080 Pixel Auflösung<br>Die Kamera wird ausgelöst durch den Infra rotsensor (PIR)

Die Kamera wird ausg elöst durch den Infra rotsensor (PI R)<br>und ma cht Bilder oder Videos mit o.g. Auflösun<u>g.</u> Die Bilder werden auf ein MMS konformes Format automatisch konvertiert und als Mitteilung auf Ihr Handy oder PC gesendet. Sow ohl die Orig inalfotos wie auch die konvertierten Fotos werden auf der TF-Karte gespeichert.<br>
Ab Sonnenaufgang macht die Kamera Farbfotos und bei zu

wenig Licht, wie Dunkelheit macht die Kamera monochrome Bilder. Videoaufnahmen werden mit Ton gespeichert und können bei Abspielen über die Kamera auch im eingebauten Lautsprecher gehört werden.

Der eingebaute Laserpointer ist hilfreich bei der Ausrichtung der Kamera.

Die Kamera kann folgende Dienste beherrschen:

MMS/SMS/E-mail via GPRS Network.

Die Kamera ist Wasser- und Schnee geschützt und für den Einsatz im Außenbereich geeignet Camera Body Anschlüsse

Die Kamera hat folgende Anschlüsse:: USB Stecker,

TF-card slot, TV Ausgang und externe DC Stromquelle.

Die Kamera hat an der Rückseite eine Vorrichtung zur

Anbringung von Diebstahlschutz und zur Ausrichtung

an Bäumen. NehmenSiesicheinwenigZeit umsich vertraut zu

machen mit den einzelnen Elementen.

MarkierenSiedieseSeiteumsich imVerlaufder weiteren Beschreibung hier zu orientieren.

Kamera Komponenten und Besonderheiten

- 1) Bodenklappe 9) 2 inch color LCD Display<br>2) TF-Card Schacht 10) Sound recorder 2) TF-Card Schacht 10) Sound recorder<br>3) USB Connector 11) SIM card Schach
	-
- 4) TV Out Anschluß<br>5) PIR
	-
- 
- 8) GSM Antenne
- 
- 11) SIM card Schacht<br>12) Verriegelung
- 
- 5) PIR 13) Power Schalter<br>6) Infrarot Flash 14) Batterie Depot
- 6) Infrarot Flash 14) Batterie Depot<br>
15) Tragbarer remot 15) Tragbarer remote controller

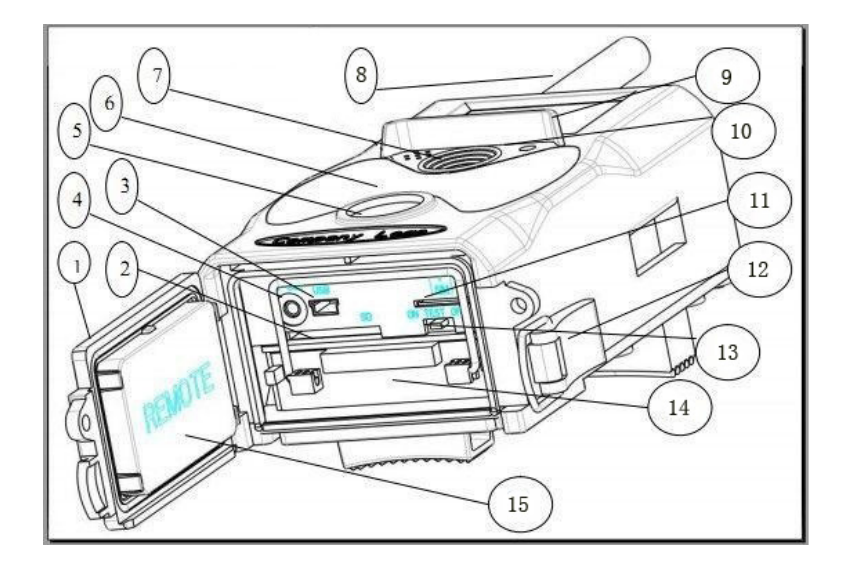

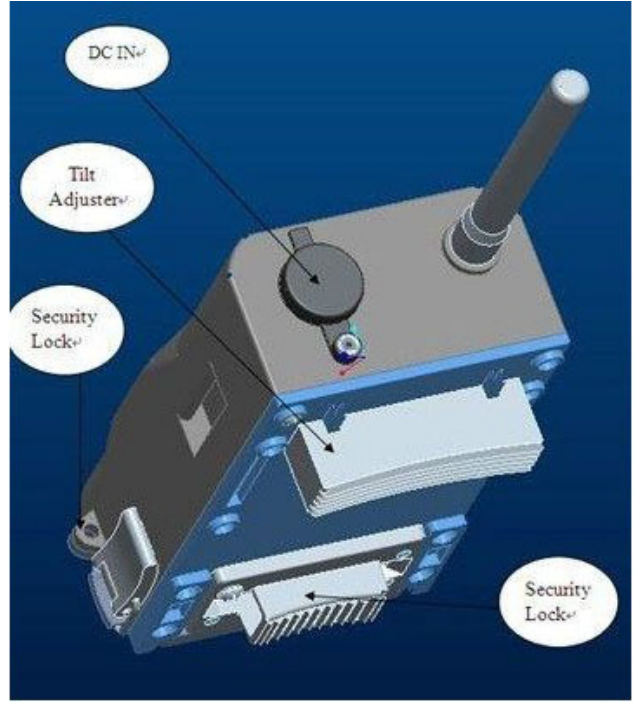

#### 1.1 Remote Control

Das remote control ist lokalisiert als Handgerät im Boden der Kamera und dient zur Einstellung der Parameter für die Kamera sowie für das Passwort.

Das Remote Control arbeitet mit Infrarot auf eine Distanz bis 9 mtr.

Das Remote Control hat 15 Tasten

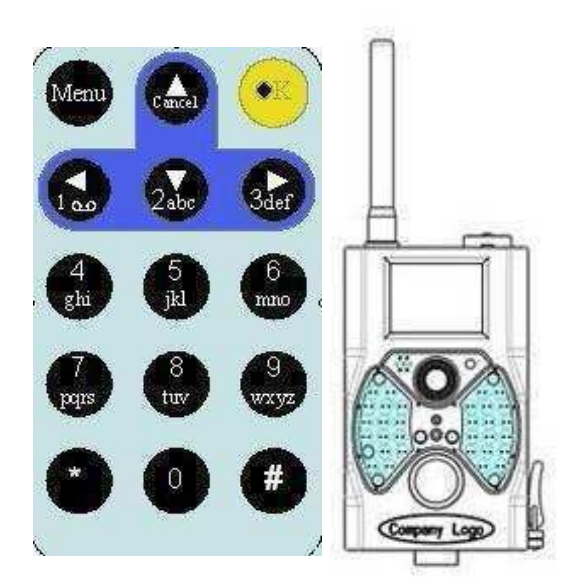

die Menu Sprache der Kamera ist Multi Lingual.

Wenn Sie an der Kamera das Menu mit der Fernsteuerung aufrufen, kann es sein, dass das Menu erstmal in kyrillischen Buchstaben angezeigt wird.

bewegen Sie mit der rechten Pfeiltaste den Cursor bis zu dem Symbol eines Schraubenschlüssels dann bewegen Sie mit der Pfeiltaste nach unten bis zur zweiten Position und drücken ok.

Dann können Sie mit der Pfeiltaste nach oben weitere Sprachen auswählen.

Übrigens nach dem Motto "nichts ist nur schlecht"

lassen Sie die kyrillischen Buchstaben

als Schutz gegen Fremdeingriff bestehen, denn Sie wissen ja nun, wie man damit umgeht. Aber ein Fremder wird resignieren. (Vielleicht besser als PIN-Sperre)

**Hinweis: Einstellungen, die Sie mit der Fernsteuerung vornehmen haben immer Priorität gegenüber der PC-Einstellung**

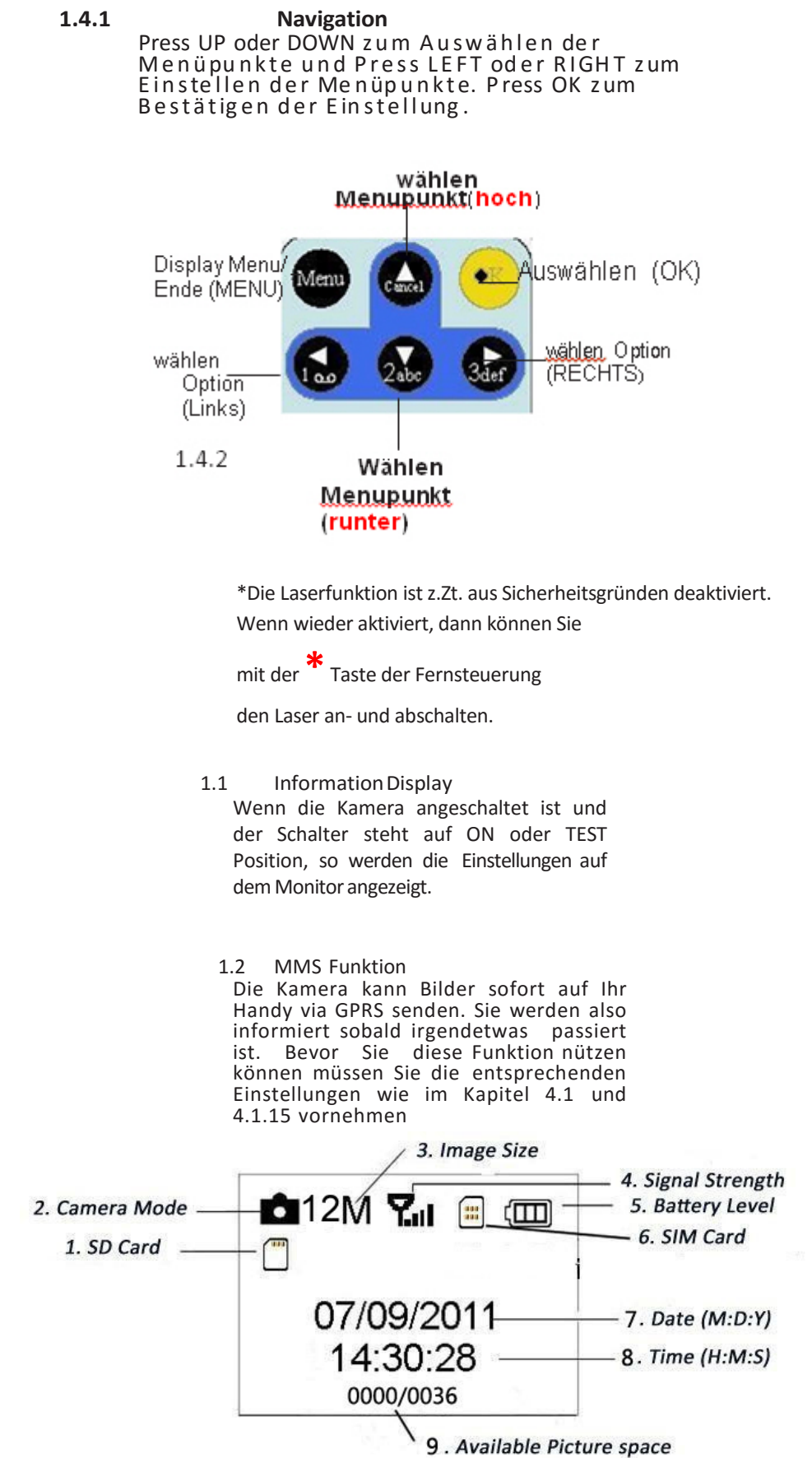

#### **1.5 Kamera Information Display**

Wenn die Kamera eingeschaltet ist (Power Schalter steht auf "Test" werden die Kamerainformationen auf dem Display angezeigt.

#### **1.6 MMS Function**

Die Kamera sendet Bilder zu den eingestellten Empfängern über das GPRS Netzwerk. Sie werden sofort alarmiert, wenn sich etwas bewegt hat; Die Einstellung der Sendeparameter geschieht am besten am PC. Beachten Sie Punkt 4.1 des setting menu für "MMS mode" und 4.1.16 MMS und GPRS settings.

SIM card Icon: Es gibt zwei SIM card icons. **SIM das hier zeigt, das seine SIM Karte** 

eingelegt ist und korrekt arbeitet. I Dies zeigt an dass das Netzwerk signal am momentanen Platz ist sehr gut. Nach Einbuchen der Kamera ins Netz, **SIM** wird angezeigt

Es gibt 5 Submenus bezüglich MMS Funktion: APN, MMSC, WAP Gateway, MMS Phone, MMS Mail (bezügl. 4.1 table). MMS Set heißt Einsetzen der richtigen MMS parameters bezgl.Ihres Netzes. Send to heißt Einfügen der Phone Nummer oder email addresse wohin Sie senden möchten. Alle 5 Submenus müssen korrekt eingestellt werden.

# **1.7 unterstützte Formate**

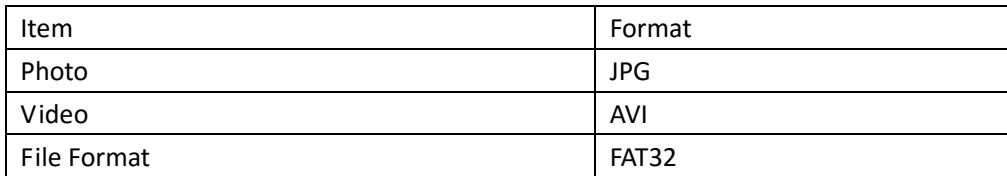

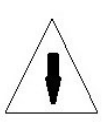

# **2. Warnungen**

Die Arbeitsspannung der Kamera beträgt 6.0V. Die Kamera wird beschickt mit 8 Batterien, 1,5V Typ AA

Bitte beachten Sie, dass die TF Karte nicht gesperrt ist.

Einfügen der TF Karte in Pos."Off" vor dem Test der Kamera.

Bitte entnehmen Sie die TF Karte nicht solange die Kamera eingeschaltet ist

Es wird empfohlen, die TF Karte durch die Kamera zu formatieren vor dem ersten Gebrauch.

Die Kamera geht in den USB Mode, wenn sie durch ein USB Kabel mit dem PC verbunden wird, der PC erkennt die Kamera als externes Laufwerk.

Bitte achten Sie auf korrekte Spannung der Kamera wenn Sie ein neues Firmware upgrade aufspielen, anderenfalls wird das upgrade evtl. unkorrekt ausgeführt und die Kamera arbeitet nicht mehr einwandfrei.

# **3. Leichte Operation**

3.1 Spannungsversorgung

AlsSpannungsversorgungkönnen 4oder8 Batterien

eingelegt werden vomTypAA, 1,5V.

Öffnen Sie die Bodenklappe. Vergewissern Sie sich dass der Schalter in Position OFF (Rechts) steht. Nehmen Sie die Batterieschublade heraus und laden diese mit 4 oder 8 Batterien. Achten Sie auf die Polarität.

Schieben Sie nun die gefüllte Batterieschublade wieder in die Kamera bis sie einrastet. Folgende Batterien sind geeignet:

1. A l k a l i n e B atterien n a m h a f t e r H e r steller (empfohlen) 2. Lithium Batterien 1,5 V/AA (kalte Jahreszeit)

3. Aufladbare NiMH Batterien (Akkus) werden nur bedingt empfohlen, da die für den IR-Blitz korrekte Spannung von 6V nicht erreicht wird (verkürzte Blitzreichweite) Wenn die Batteriespannung nicht mehr korrekt ist schaltet die Kamera ab, und wenn Sie die Warnfunktion im Menu MMS aktiviert haben, bekommen Sie eine SMS oder E-Mail als Information über den niedrigen Batteriestand. Bitte wechseln Sie die Batterien rechtzeitig.

2 Einfügen der SD/TF-Card und SIM Card in das Gerät Öffnen Sie die Bodenklappe und fügen die Karten in die vorgesehenen Slots.

Achten Sie bei der TF-Card darauf, dass der Schreibschutz nicht aktiv ist. Andernfalls kann die Kamera nicht arbeiten.

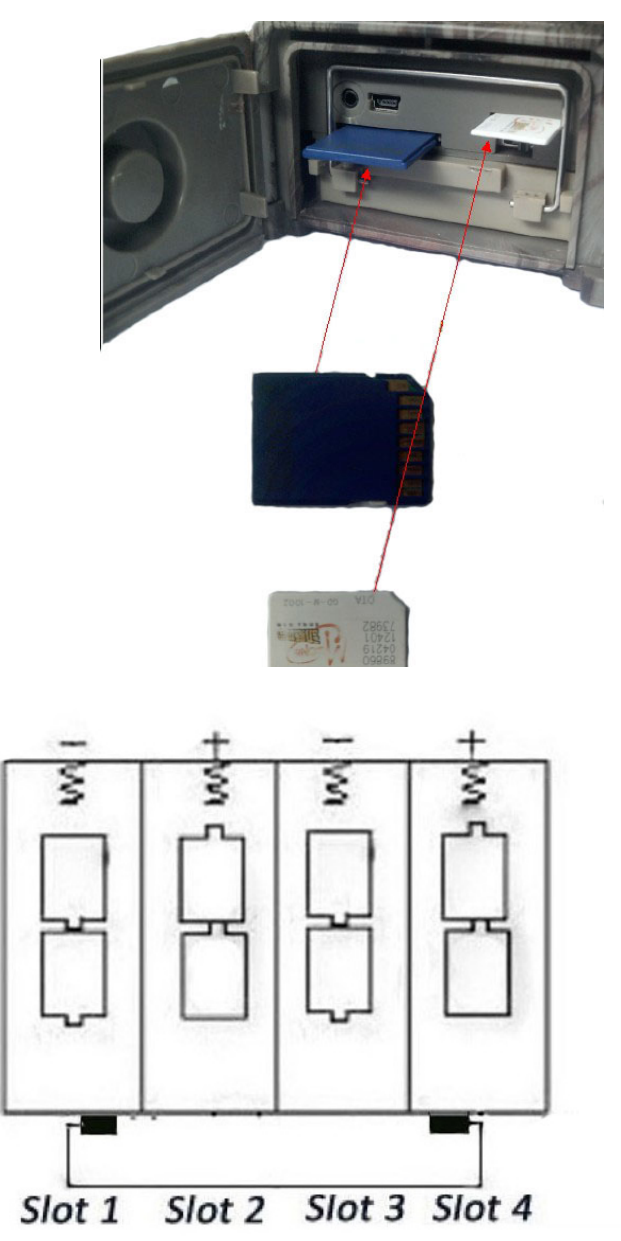

#### **Einstellungen über das Kameramenu**

#### **3.3 Power on durch den Schiebeschalter auf ON**

Vor dem Einschalten beachten Sie bitte Folgendes:

- 1. Vermeiden Sie hohe Temperaturen und Bewegungen (Äste oder Sträucher) die die Kamera irritieren. Das kann zu falschen Auslösungen führen.
- 2. Die beste Montagehöhe liegt zwischen 1,5-2,0 mtr.(größte Reichweite)

Nach dem Einschalten der Kamera blinkt eine rote Diode für ca. 15 Sekunden, das

Nach Schieben des Schalters auf "ON" blinkt eine rote Diode für ca. 30 Sekunden Das ist die Zeit zum Verschwinden des Operators (Jäger). Danach beginnt die Kamera mit dem automatischen Aufzeichnen durch Bewegung.

Im ON mode, zeichnet die Kamera gemäß den Voreinstellungen automatisch auf.

Die Kamera hat eine Sound Recorder Funktion, die die Geräusche während einer Videoaufzeichnung mit speichert und in den Video File einbettet.

# **3.4 Einschalten des TEST Mode**

Schieben Sie den Hauptschalter von "OFF" auf TEST Position um in den Einstellmodus zu kommen. Im TEST Mode gibt es einige Funktionen: persönl. Einstellungen, manuelle Bildauslösung, Bildbetrachtung.

#### **3.4.1 persönl. Einstellungen**

Press den MENU Schalter der Fernsteuerung um in das Setting Menu zu gelangen.

#### **3.4.2 Manual Capturing**

Durch drücken von OK können Sie spontan ein Foto oder Video auslösen.

#### **3.4.3 View Images or Videos**

Es gibt zwei Möglichkeiten der Bildbetrachtung von Foto oder Video:

1. LCD Monitor der Kamera

2. TV Monitor welcher mittels TV Kabel mit der Kamera verbunden wird.

Drücken Sie die rechte der Navigationstasten an der Fernsteuerung und das letzte Bild der Kamera wird angezeigt, drücken Sie die Hoch-Taste und weitere Fotos werden gezeigt, drücken Sie Runter Taste für weitere Bilder. Weitere Operationen, wie Löschen von Fotos oder Videos werden später beschrieben.

#### **3.4.4 Send MMS**

Die MMS Funktion kann nach dem Einstellen der Parameter begrenzt werden auf eine tägliche Rate von 1 bis 99 Bilder, die gesendet werden sollen. Unabhängig davon speichert die Kamera alle Bilder ohne Begrenzung auf die TF Karte.

#### **3.5 Power Off**

In der OFF Position verbraucht die Kamera trotzdem Strom im µA Bereich. Deswegen sollten Sie die Batterien aus der Kamera entfernen, wenn Sie diese für längere Zeit nicht benutzen.

# **4. Spezielle Operationen**

Aus den vorigen Kapiteln wissen wir, dass die Kamera drei Basis Operations Menus hat:

1. OFF mode: Power Schalter ist in OFF Position (RECHTS).

2. ON mode: Power Schalter ist in ON Position (Links).

3. TEST mode: Power Schalter ist in TEST Position (Mitte).

Der "OFF" Mode ist wichtig für Entnehmen der TF Karte, Wechseln der Batterien, oder Transport der Kamera.

Dieses Kapitel erklärt Einstellungen an der Kamera bei Stellung des Schalters auf "Test" und es ist hierfür die Das Fernsteuermodul erforderlich.

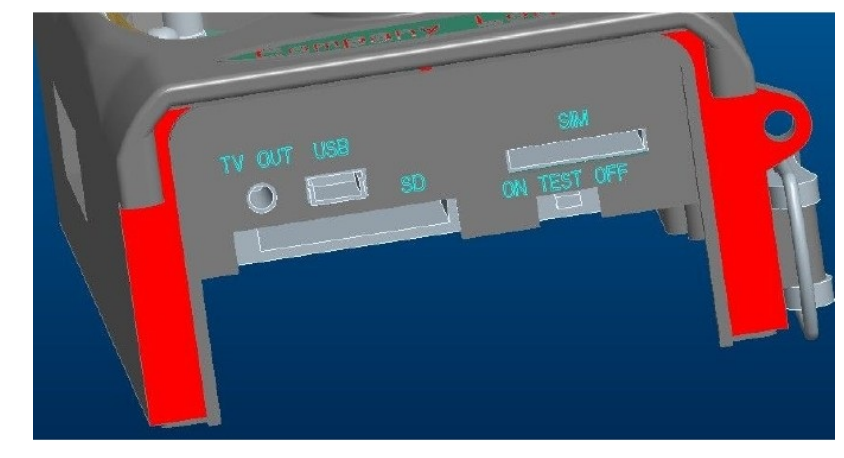

#### **4.1 Einstell Menu**

Um das Einstellmenu am Monitor zu sehen stellen Sie die Kamera auf "Test" und drücken an der Fernsteuerung die Taste "Menu". Sie sehen am Monitor die Einstellungen TEST mode (genannt settings menu in diesem Kapitel). Das Einstell Menu wird angezeigt am LCD Display der Kamera oder am externen TV Monitor.

# **4.1.1 Foto Einstellung**

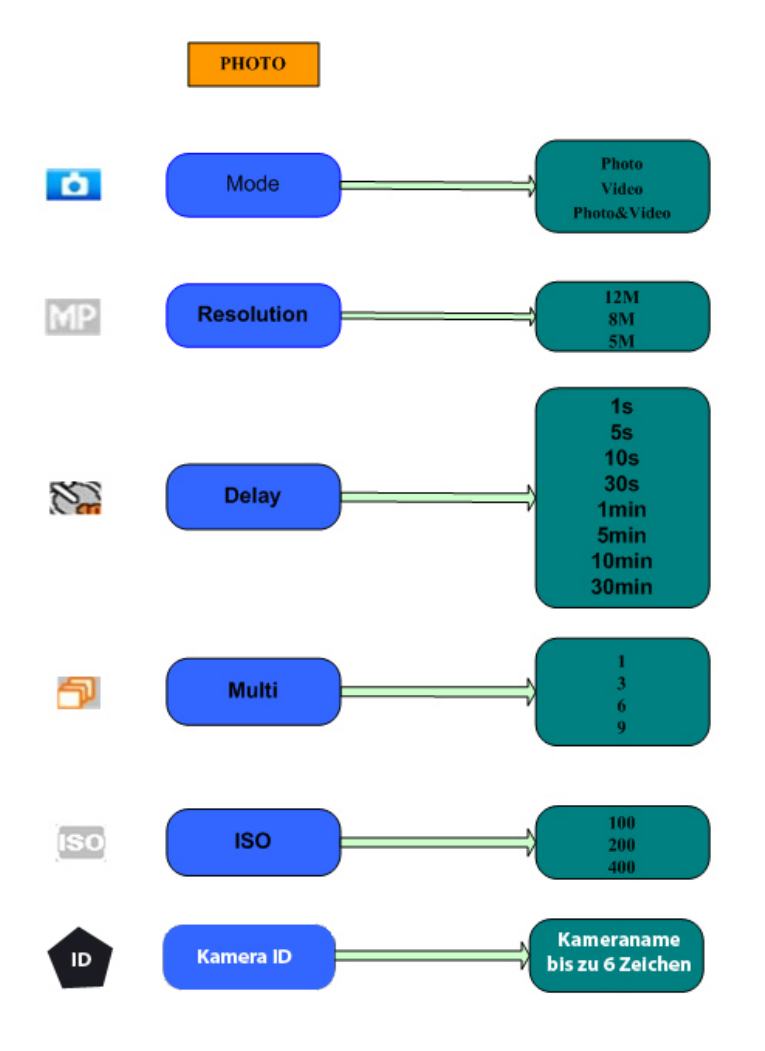

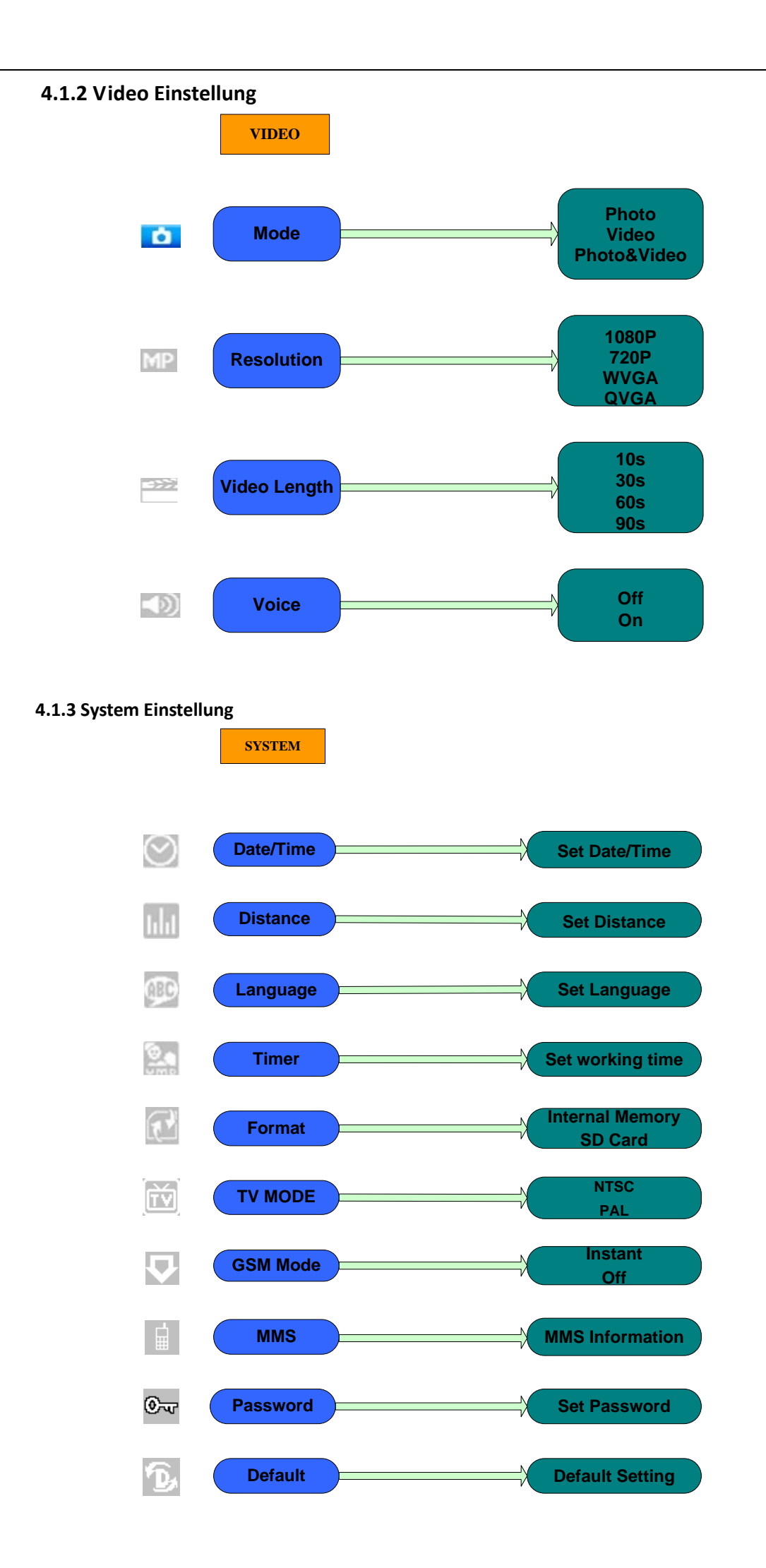

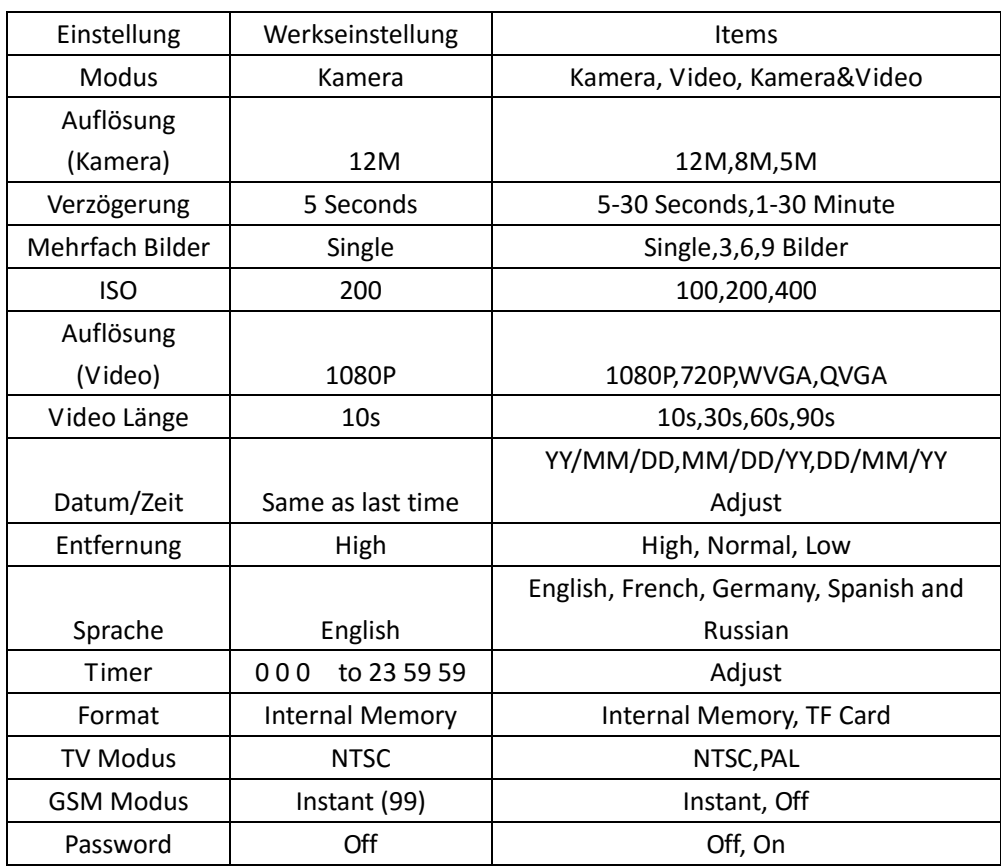

**4.1.4 Werkseinstellungen** (Dateneinstellung wie folgt gelistet

# **4.1.5 General Einstellung**

Diese Einstellungspunkte sind zuständig für folgende Parameter: Video Auflösung, mehrfach Bild, Video Länge, Verzögerung, Timer und GSM Modus.

# **4.1.6 Einstellung Kamera Modus**

Es gibt drei Kamera Modi: Kamera, Video und Camera+Video. Diese Einstellung erfolgt durch das set up Menu.

Im Folgenden wird beschrieben wie die Kamera auf Video umgestellt wird, vorausgesetzt diese befindet sich im Foto Modus.:

- a) Press MENU am display für die Einstellung.
- b) Press DOWN zum wählen des Modus.
- c) Press RIGHT zum wählen Video.
- d) Press down den Wahlschalter zum Sichern der Einstellung.

Press MENU zum Annullieren der Einstellung und Rückkehr zum info Display.

#### **4.1.7 Format TF-Card**

Das System wird alle auf der TF Karte befindlichen Daten löschen. (evtl. vorheriges Sichern der Daten).

- a) Press MENU zum Anzeigen des setting menu.
- b) Press RIGHT zum wählen System setting.
- c) Press DOWN zum wählen Format.
- d) Press RIGHT zum wählen TF Card.
- e) Press down den Wahlschalter zum auswählen des Untermenus.
- f) Press down zum wählen OK. OK wird invertiert.
- g) Press OK zum Starten Formatieren der TF-Karte. Während der Formatierung erscheint im Display die Meldung "Please Wait" wie unten gezeigt.

Press MENU zum Annullieren der Einstellung und Rückkehr zum info Display.

**Please Wait!**

### **4.1.8 Einstellen der Foto-Auflösung**

Dieser Parameter hat drei Einstellungen:12MP,8MP und 5MP. Werkseinstellung ist 5 mega pixels.

a) Press MENU zum Anzeigen des Einstell Menu.

b) Press DOWN zum Wählen der Auflösung

c) Press Right zum wählen 12M Pixel

d) Press down des Auswahlschalters zum Sichern dieser Einstellung, Dann press Menu zur Rückkehr zum info display.

Press MENU zum Annullieren der Einstellung und Rückkehr zum info Display.

#### **4.1.9 Set Video Size**

Dieser Parameter hat drei Werte: 1080P,WVGA,QVGA.

Die Werkseinstellung ist 1080P, In der Folge wird der Wechsel zu 720 und zu WVGA gezeigt.

a) Press MENU zum Anzeigen des setting menu.

b) Press DOWN zum Wählen der Auflösung.

c) Press RIGHT zum wählen WVGA

d) Press down den Wahlschalter zum Speichern der Einstellung, dann press Menu zur Rückkehr zum Info Display

#### **4.1.10 Einstellen von Datum und Zeit**

Gehen Sie wie folgt vor:

a) Press MENU zur Anzeige des setting menu.

b) Press right zur Einstellung "system"

c) Press DOWN zum Wählen Datum/Zeit.

d) Press Right zur Anzeige Datum/Zeit, Press UP und DOWN zum Ändern der Werte.

e) Press OK zum Sichern der neuen Werte, press MENU zur Rückkehr zum Info Display.

#### **4.1.11 Set Multi**

Dieser Parameter bestimmt, wie viele Fotos bei jeder Auslösung der Kamera gemacht werden "1 Foto", "3 Fotos" "6 Fotos" und "9 Fotos". voreingestellt ist "1 Foto".

#### **4.1.12 Set ISO**

Diese Funktion kann helfen bessere Fotos bei Nacht zu bekommen. 3 Werte: 100,200,400.

400 ist für die größte Reichweite des IR Blitzes bei Nacht empfehlenswert. Press MENU to cancel setting and exit.

#### **4.1.13 Set Video Länge**

Voreinstellung der Videolänge ist 10 Sekunden. Das kann geändert werden bis 90 Sekunden.

#### **4.1.14 Set Video Sound**

Hier kann eingestellt werden ob der örtliche Ton im Video eingebettet werden soll oder nicht.

#### **4.1.15 Set Delay (Pausenzeit)**

Dieser Parameter bestimmt wie groß die Pausen sein sollen zwischen den Bildauslösungen durch den IR Sensor. Das Minimum sind 5 Sekunden, das Maximum sind 30 Minuten. Während der Pausenzeit ist der IR Sensor inaktiv.

#### **4.1.16 Set Timer**

Wenn diese Funktion eingeschaltet wird, können die Zeiten in der die Kamera aktiv oder inaktiv ist eingestellt werden. Einstellmöglichkeit ist bei Sunden von 0-23 und bei Minuten von 0-59

# **4.1.16a Set Kameranamen (nur für Version ab September 2015)**

Wenn Sie diesen Punkt mit ok. bestätigen, öffnet sich ein Fenster zur Einstellung des Kameranamens (bis zu 6 Zeichen) Nur über die Fernsteuerung über den Punkt Menu möglich. Nach Wechsel der SD/TF Karte muss diese Einstellung neu vorgenommen werden.

Die Einstellungsdatei befindet sich auf der beiliegenden CD als gepackte, rar-Datei MMSCONFIG. Diese Datei kopieren Sie auf einen separaten Ordner Ihres PC (z.B. Kameraeinstellungen) Danach entpacken Sie diese Datei mit einem geeignetem Windows Programm, (z.B. Win.rar oder ähnlich)und bekommen so einen neuen Ordner. Innerhalb dieses Ordners befindet sich nun die ausführbare Datei MMSCONFIG mit einem blauen Symbol. Nach einem Doppelklick öffnet sich ein Bildschirm, wie unten zu sehen ist.

**Starten Sie das Einstellungsprogramm immer aus dem entpackten Ordner, da dort auch die notwendigen Begleitdateien sind !!!**

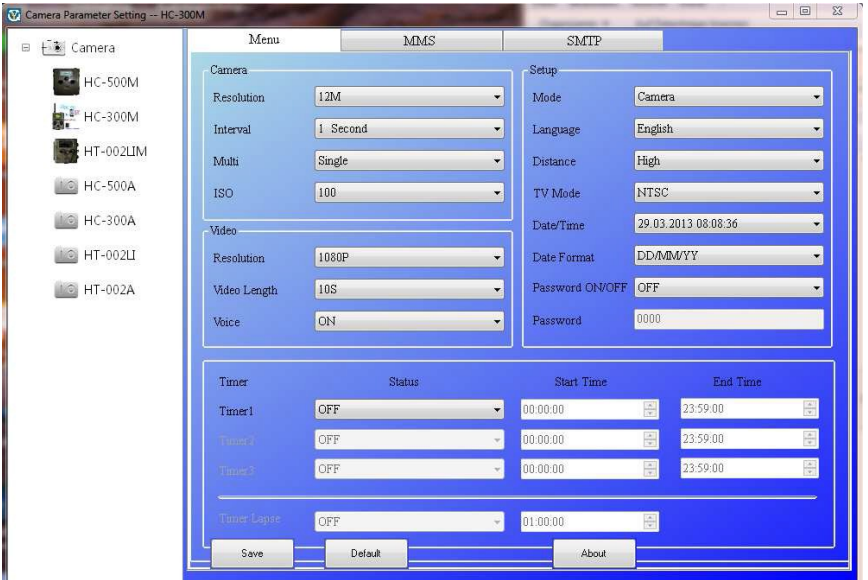

#### **4.1.17 MMS Settings**

Folgende Einstellungen können vorgenommen werden:

- 1. Öffnen des MMSCONFIG Ordners, und double-click auf MMSCONFIG.exe,
- 2.. SMTP einstellen auf off.
	- (Achtung: Nur Einstellung Kamera oder Kamera + Video kann MMS senden.)
- 3. Settings MMS für Ihr Land und Operator(Der Operator der SIM Karte die eingelegt ist)
- 4. Phone setting-> Eintragen der Tel.Nr. (Handy) wohin die MMS gesendet werden soll.

5.Email setting->Eintragen der Email Adresse, wohin gesendet werden soll.

- 6. Click "Save", die Software wird generieren "Parameter.dat" auf die TF Karte
- 7. Einlegen der TF Karte in die Kamera.
- 8. Einlegen von Batterien in die Kamera

9.Einlegen der SIM Karte in die Kamera. (Achten Sie darauf, dass die SIM Karte nicht durch eine PIN blockiert ist)

 10. Schalten Sie die Kamera auf "Test" und warten ob im Monitor das Symbol SIM erscheint. Sobald dieses Symbol erscheint hat die Kamera sich in das Provider Netz eingebucht und Sie können die Kamera auf "On" schalten. Die vordere rote Diode blinkt nun ca. 30 Sekunden und danach ist die Kamera scharf geschaltet. Der Monitor der Kamera ist nun erloschen.

11. Die Kamera wird nun bei Detetektion von Kreaturen Bilder machen und senden.

Here is a MMS setting example for the SIM Card from China Mobile The information of SIM-Card provider from China Mobile is:  $MMS$  APN  $\implies$  CMWAP MMS MMSC http://mmsc.monternet.com MMS Gateway  $\geq$  10.0.0.172  $Port \geq 80$ 

The information of your phone numbers and email addresses for receiving photos are:

Phone Number > number1, number2, number3, number4 Email Address **= Email1**, email2, email3, email4

Dies ist nur ein Beispiel und Sie müssen natürlich die Parameter Ihres SIM Karten Providers eintragen.

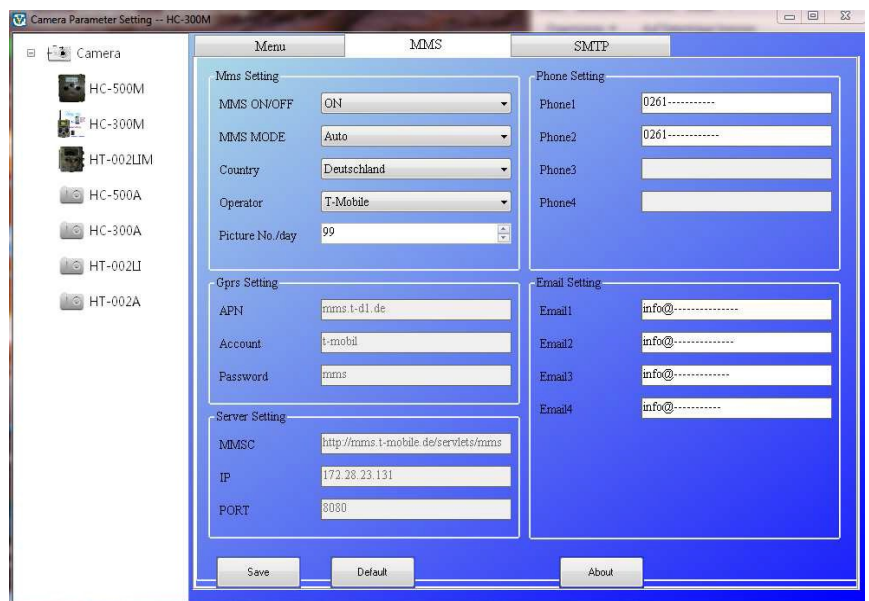

**Die Parameter für MMS/SMTP Einstellungen des Netzproviders sind für die meisten Anbieter schon implementiert, so dass Sie diese nicht einstellen müssen.**

**Nachdem Sie alles eingestellt haben für Menu, evtl. MMS oder SMTP drücken Sie auf die Taste Save Danach befindet sich in auf Ihrer**  TF-Karte eine Datei "Parameter.dat" wenn Sie die Kamera direkt über **USB mit dem PC verbunden haben.**

**Ansonsten kopieren Sie bitte diese Datei "Parameter.dat" auf die TF-Card der Kamera. In dieser Datei befinden sich nun alle Ihre Einstellungen.**

**Sofern sich eine SIM-Card in Ihrer Kamera befindet und diese genügend Guthaben hat, sollte die Bildübertragung der Kamera auf Ihr Smartphone/Handy oder PC funktionieren.**

**Wenn Sie eine neue Einstellung der Kamera am PC vornehmen möchten, berücksichtigen Sie dass immer alle Parameter, (also für Kamera für MMS und für SMTP vorgenommen werden, da die Kamera sonst mit den voreingestellten Werkseinstellungen arbeitet. Wenn MMS Betrieb gewünscht wird, muss SMTP auf "OFF" stehen, und umgekehrt. Sonst weiß die Kamera nicht, was sie machen soll!!!**

**Ebenfalls wichtig für eine erfolgreiche Bildübertragung auf Handy oder PC ist**

**eine gute Batteriespannung sowie ein ausreichend gute Feldstärke Ihres Netzbetreibers.**

**Wenn Sie Batterien wechseln, dann bitte immer alle acht Batterien. Bitte nicht alte und neue Batterien mischen.**

#### **4.1.18 SMTP Einstellung**

1. Öffnen MMSCONFIG Ordner, und doppel-click auf MMSCONFIG.exe (mit blauem Symbol)

 2. Einstellung Menu nach Bedarf (Note: Nur in der Einstellung Kamera oder Kamera + Video mode können Bilder gesendet werden) Videos werden nur auf der TF Karte gespeichert aber nicht gesendet.

3. Schalten Sie MMS Funktion auf off.

4. Wählen SMTP für Ihr Land und Ihren Operator der Karte die Sie eingesetzt haben.

5. Server setting-> email server als Sender, bitte tragen Sie den Email server Namen, Port, Email ID und email Password ein.

6. Email setting->Tragen Sie Ihre Email Adresse als Empfänger ein.

- 7. Click "Save", die Software wird nun eine Datei erzeugen "Parameter.dat" im selben Ordner. (nicht umbenennen!!!)
- 8. Copy "Parameter.dat" auf die TF Karte. ( nicht umbenennen!!!)
- 9. Fügen Sie die TF Karte in den Kameraschacht ein.
- 10 .Bestücken Sie die Kamera mit Batterien

11. Fügen Sie Ihre GSM 2G SIM Karte in den Kameraschacht ein.

Wenn die Kamera die SIM Karte akzeptiert erscheint im Monitor das Wort "SIM" neben dem Symbol für die Feldstärke.

(Achten Sie darauf dass die SIM Karte nicht durch einen PIN blockiert ist, den sonst läuft nichts)

12. Schalten Sie die Kamera auf Test Position, und prüfen im "camera mode", die smtp info .

Es zeigt sich ob die Kamera die Parameter lesen kann. Dann schalten Sie die Kamera auf "on" Position

 13. Der Menu Bildschirm erlischt und die Kamera blinkt für ca. 30 Sekunden. Danach ist die Kamera scharf geschaltet und nimmt bei Bewegung Bilder auf, speichert diese und sendet zur voreingestellten Adresse.

#### Besonderheit der neuen Kamera (HC-300MR-automatik)

Die Kamera merkt selbstständig welchen Provider (SIM-Karte) Sie gewählt haben und funktioniert ohne neue Einstellung der Parameter (APN usw.) eine Ausnahme hiervon ist Vodafone, die wollen bei APN den Eintrag "web.vodafone.de" haben.

#### **4.1.19 Einstellung Password**

Wenn der Menupunkt Passwort auf "ON" gestellt wird können Sie hier ein vier-stelliges Passwort eingeben. Beim nächsten Start wird die Kamera Sie nach dem Passwort fragen.

# **4.2 Playback**

Im Playback Mode können Bilder oder Videos angeschaut oder gelöscht werden.. Bilder und Videos können am: LCD Monitor der Kamera und TV Monitor welcher mittels TV Kabel mit der Kamera verbunden ist, betrachtet werden. Der Einfachheit halber wird der TV-Modus hier nicht besprochen.

# **4.2.1 Betrachtung Foto oder Video**

a) Gehen Sie auf TEST mode

b) Press right um das letzte Foto oder Video aufzurufen im LCD Monitor der Kamera, TV monitor oder Image Viewer mit dem TV-in Kabel.

c) Press Left zum Starten des Video

d) Press Left zum Stoppen der Video Wiedergabe.

e) Press UP zu Anschauen weiterer Videos oder Bilder) und DOWN für das nächste.

f) Press down zur Rückkehr zum info display.

# **4.2.2 Löschen Foto oder Video**

The Operation ist wie folgt:

a) Press Right zur Anzeige Fotos und Videos.

b) Press Menu zum wählen Delete.

c) Press right zum Löschen des aktuellen oder delete (löschen)alle.

d) Press OK, Cancel und OK wird angezeigt.

e) Press OK zu Löschen von Foto oder Video.

Press cancel zum Abbruch, dann press MENU und press down zur Rückkehr zum Info Display

Nach dem Löschen von Fotos oder Videos können diese nicht mehr zurück geholt werden.

Wenn man alle Fotos und Videos löschen will geschieht dies am besten mit der Formatierung durch die Kamera

# **4.3 Laser Pointer (z.Zt. deaktiviert aus Sicherheitsgründen)**

Der Laser Pointer wird an- und ausgeschaltet durch Drücken des Symbol "**\***" Dieser Laser

Pointer ist bei wenig Licht hilfreich zum Positionieren der Kamera.

# **4.4 File Numbering**

Fotos und Videos werden in einem Ordner (104MEDIA) gespeichert. Die Bezeichnungen lautsn z.B. PTDC0001.JPB oder PTDC0001.AVI.

# **4.5 Firmware Upgrade**

Die Kamera ist ausgestattet mit einer automatischen upgrade Funktion. Ein upgrade ist angezeigt, wenn eine bessere Software zur Verfügung gestellt wird. Dies geschieht wie folgt:

- 1. Unzip den update file
- 2. Copy den FW18NA.bin auf die TF Karte.
- 3. Einlegen der TF Karte in die Kamera.
- 4. Power on die Kamera (Test Mode).
- 5. The camera wird den update file automatisch lesen. Während des updates ist der Monitor schwarz.
	- 6. Der Monitor wird nach Beendigung wieder hell
	- 7. Löschen Sie danach den update file von der Karte !!!
	- 8. Fügen Sie die TF Karte wieder in die Kamera.

# **4.6 SMS Kommando Liste**

# **mms/smtp müssen richtig konfiguriert sein um die SMS Kommandos**

# **auszuführen.**

**\*500\*** macht sofort ein Bild und sendet dieses (funktioniert im MMS und GPRS Modus.)

Die Kamera antwortet Capture wenn sie empfängt \*500\* Kommando, diese Funktion ist sinnvoll für den Bildabruf bei Tag. Während der Nacht ist der IR Blitz bei manuellem Abruf inaktiv.

**\*505\*** // macht ein Bild und sendet dieses an das Handy als MMS oder Email von dem das Kommando kam.

Die Kamera antwortet Start capturing... und sendet das Bild an das Handy oder Email, wenn es das Kommando \*505\* Kommando bekam, egal ob im MMS oder smtp mode. Aber die Kamera sendet MMS nur zum Handy wenn die Kamera sich im MMS Modus befindet.

**\*520\*** //prüft verbleibende Bildanzahl und Batteriestatus (arbeitet im mms und smtp mode) Die Kamera sendet Total Jpg: Free Space: Battery Level: wenn sie das Kommando \*520\* bekommt.

**\*530\*** // Einschalten der Kamera (arbeitet im mms und im GPRS mode) Die Kamera antwortet Start OK wenn sie das Kommando \*530\* bekommt

**\*531\*** // Schalten der Kamera in den sleeping mode (arbeitet im mms und im GPRS mode) Die Kamera antwortet Stopp OK wenn sie das Kommando \*531\* bekommt

Im sleeping mode sollten Sie das Kommando \*500\* (mach ein Bild) vermeiden, denn das kann die Kamera aus dem Konzept bringen und Sie müssen möglicherweise die Kamera neu starten.

Interessante Kommandomöglichkeiten ergeben sich durch die Kombination der Fernsteuerung SMS mit einem SMS Scheduler auf Ihrem Handy. (z.B. vorprogrammiertes Aus- und Einschalten der Kamera usw.)

# AppendixⅠ: Technical Specifications

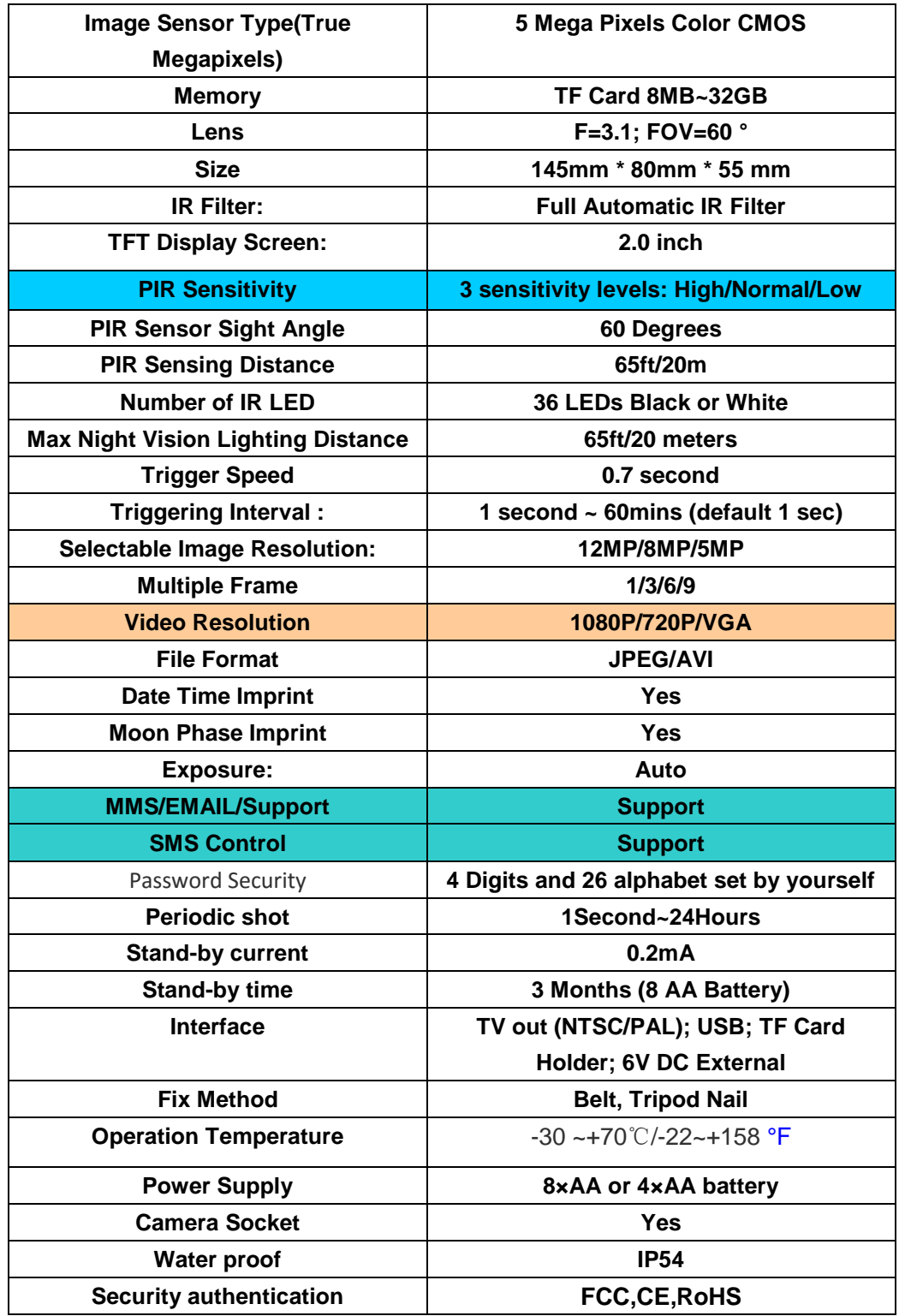

**Wi c hti g e An me rku ng be i MMS ode r GPRS Be t r i eb**

In diesem Betriebsmodus macht es keinen Sinn, die Intervallzeit unter 1 Minuten zu stellen, da die Kamera für das erfassen eines Bildes mit Interpolierung und<br>MMS/GPRS Versand bis zu 3 Minuten benötigen kann. In diese r Zeit ist eine neue Bildaufnahme gesperrt.<br>Kürzere Intervalzeiten sind selbstverständlich im normalen nicht MMS/GPRS Modus mögl **i c h .**

Ubrigens werden Bilder bei niedrigerer **Au f l ö s u ng ( u n d d e m Ei n s a t z v o n Sp e i c h e r ka rt e n mi t g e ri ng e r e m** Speichervolumen schneller gespeichert.

#### **Allgemeiner Hinweis**

**Je nach Witterungsverlauf kann es vorkommen, dass sich Kondenswasser in der Kamera sammelt.**

**Um Schaden an der Kamera zu vermeiden ist es nützlich, die Kamera von Zeit zu Zeit für ca. 24 Std. in klimatisierte Innenräumen zu verbringen**